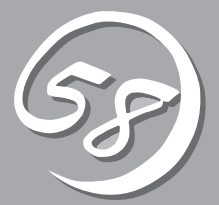

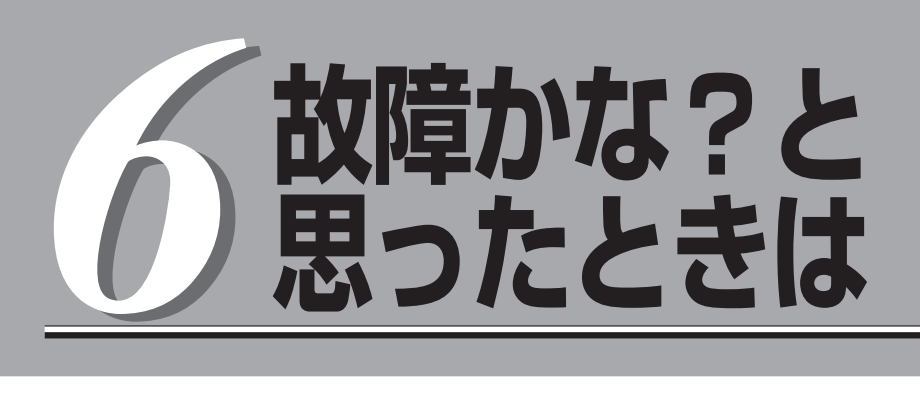

OSを動作させるために必要なファイルが破損した場合の対処方法を始め、本装置に障害が発生した際の 対処方法について説明しています。

# **システムの修復**

何らかの原因でシステムを稼働できなくなった場合は、回復コンソールを使用してシステムの修復を行い ます。ただし、この方法は詳しい知識のあるユーザや管理者以外にはお勧めできません。 回復コンソールを使用して破損ファイルを修復した場合は、必ず「システムのアップデート」(6-13ページ) を実行してください。

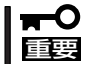

ハードディスクドライブが認識できない場合は、システムの修復はできません。

## **Windows Server 2003 回復コンソールを使用する際の注意点**

システムディスクがダイナミックディスクとなっているシステムにおいて、回復コンソール を利用する場合には、事前に以下の設定を行う必要があります。

本設定を実施しない場合には、回復コンソールにおいて、ハードディスクドライブ上のファ イルの更新が行えません。「アクセスが拒否されました」のメッセージが表示されます。

- 重要� ● RDR(Rapid Disk Resync)機能を利用していないシステム(Windowsの「ディスクの 管理」によりディスクを二重化しているシステム)では、本設定を実施する必要がありま す。
	- RDR(Rapid Disk Resync)機能を利用してディスクの二重化を実施した上でシステ ムディスクをダイナミックディスクにアップグレードしているシステムにおいては、本 設定を実施する必要があります。
	- ⓦ RDR(Rapid Disk Resync)機能を利用してディスクの二重化を実施した上でシステ ムディスクをベーシックディスクの運用にしているシステムにおいては、本設定を実施 する必要はありません。

### 1. 「ローカルセキュリティポリシー」の設定

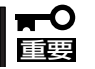

本設定はWindows Server 2003上であらかじめ設定しておく必要があります。

- (a) Windows Server 2003を起動し、Administrator権限のユーザでログオンする。
- (b) [スタート]-[管理ツール]-[ローカルセキュリティポリシー]を起動する。
- (c) 「ローカルセキュリティの設定」画面の左ウィンドウより[ローカルポリシー]-[セキュリティオプ ション]を選択する。

(d) 右ウィンドウの「回復コンソール:すべてのドライブとフォルダに、フロッピーのコピーとアクセ スを許可する」をダブルクリックし、セキュリティの設定を「有効」にする。

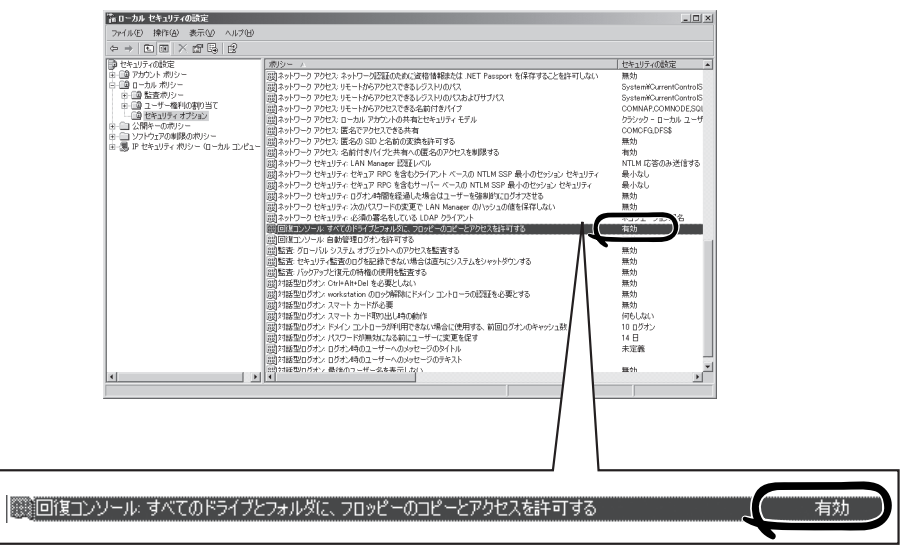

### 2. 環境変数「AllowRemovableMedia」の設定

本設定はWindows Server 2003回復コンソールを使用時に、Windows Server -0 2003回復コンソール上で行います。回復コンソールを起動するたびに実行する必要があ 重要� ります。

(a) Windows Server 2003回復コンソールを起動する。

回復コンソールの起動方法は「システムの修復」ー「準備」(6-5ページ)、「回復コンソール起動方法」 (6-7ページ)を参照してください。

(b) 回復コンソールへログオン後、以下のコマンドを実行する。 (既定値はFALSEとなっています)

set AllowRemovableMedia = TRUE

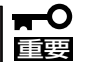

- 上記設定を行うことでWindows Server 2003回復コンソールでダイナミックディ スクに対して書き込みを行うことができます。
- Windows Server 2003回復コンソールは既定値ではベーシックディスク、ダイナ ミックディスク共にフロッピーディスクへの書き込みが許可されていませんが、上記設 定を行うことでフロッピーディスクに対して書き込み(コピー、アクセス)を行うことが できます。

#### 設定前

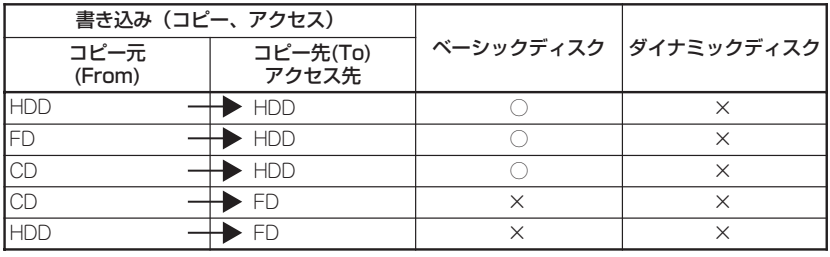

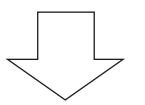

#### 設定後

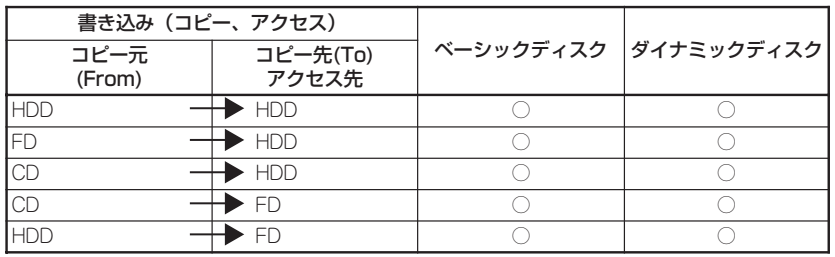

\* ○ :書き込み可

× :書き込み不可

\* HDD :ハードディスクドライブ(SystemDrive, SystemRootに限る) FD :フロッピーディスク

CD :CD-ROM

**準備**

回復コンソールの起動には「Windows Server 2003 OEM-DISK for EXPRESSBUILDER」と 呼ばれるサポートディスクが必要です。

回復コンソールの起動を始める前に「Windows Server 2003 OEM-DISK for EXPRESSBUILDER」を用意してください。

#### Windows Server 2003、Windows 2000、Windows XP、Windows NT4.0、またはWindows 95/98/Meで動作するコンピュータをお持ちで ない場合

以下の手順で「Windows Server 2003 OEM-DISK for EXPRESSBUILDER」を作成してく ださい。

- 1. 3.5インチフロッピーディスクを1枚用意する。
- 2. 周辺装置、Express5800/ftサーバの順に電源をONにする。
- 3. 起動監視機能の設定を無効にする。

「Stratus」-「Monitoring Configuration」の「Boot Monitoring」の設定を「Disabled」に設定してく ださい。詳細についてはStep A-2もしくはStep B-3の「起動監視機能の設定を無効にする」(4-5 ページ、もしくは4-19ページ)を参照してください。

- 4. Express5800/ftサーバのCD-ROMドライブに添付の「EXPRESSBUILDER」CD-ROMをセットす る。
- 5. CD-ROMをセットしたら、リセットする(<Ctrl>+<Alt>+<Delete>キーを押す)か、電源をOFF/ ONしてExpress5800/ftサーバを再起動する。

CD-ROMからシステムが立ち上がり、EXPRESSBUILDERが起動します。

- 6. [ツールメニュー]から[サポートディスクの作成]を選択する。
- 7. [サポートディスクの作成]メニューから[Windows Server 2003 OEM-DISK for EXPRESSBUILDER]を選択する。
- 8. 画面の指示に従ってフロッピーディスクをセットする。

「Windows Server 2003 OEM-DISK for EXPRESSBUILDER」が作成されます。作成した 「Windows Server 2003 OEM-DISK for EXPRESSBUILDER」はライトプロテクトをし、ラベル を貼って大切に保管してください。

#### 重要�

回復コンソールを使用したシステムの修復を行わずにシステムの運用を行う場合は、起動監視 機能の設定を有効にしてください。「Stratus」-「Monitoring Configuration」の「Boot Monitoring」の設定を「Enabled」に設定してください。詳細についてはStep C-11の「起動監 視機能の設定を有効にする」(4-58ページ)を参照してください。

#### Windows Server 2003、Windows 2000、Windows XP、Windows NT4.0、またはWindows 95/98/Meで動作するコンピュータをお持ちの 場合

以下の手順でも「Windows Server 2003 OEM-DISK for EXPRESSBUILDER」を作成する ことができます。

- 1. 3.5インチフロッピーディスクを1枚用意する。
- 2. 添付の「EXPRESSBUILDER」CD-ROMをWindows Server 2003、Windows 2000、Windows XP、Windows NT4.0、Windows 95/98/Meで動作するコンピュータのCD-ROMドライブに セットする。
- 3. [ソフトウェアのセットアップ]から「OEMディスクの作成」を選択する。
- 4. 画面の指示に従ってフロッピーディスクをセットする。

「Windows Server 2003 OEM-DISK for EXPRESSBUILDER」が作成されます。作成した 「Windows Server 2003 OEM-DISK for EXPRESSBUILDER」はライトプロテクトをし、ラベル を貼って大切に保管してください。

### 「Express5800/ftサーバシリーズ ft制御ソフトウェア (Ver:n.n) UPDATE CD-ROM」がある場合

以下の手順により、「Windows Server 2003 OEM-DISK for EXPRESSBUILDER」を作成 してください。

- 1. 3.5インチフロッピーディスクを1枚用意する。
- 2. 「Express5800/ftサーバシリーズft制御ソフトウェア(Ver:n.n) UPDATE CD-ROM」をWindows Server 2003、Windows 2000、Windows XP、Windows NT4.0、Windows 95/98/Meで動 作するコンピュータのCD-ROMドライブにセットする。
- 3. タスクバーの[スタート] から「ファイル名を指定して実行」を選択して以下を実行する。

CD-ROMドライブ:¥WINNT¥BIN¥MAKEFD¥DOTNET¥MAKEOEM.BAT LANGJPN

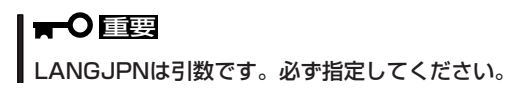

4. 画面の指示に従ってフロッピーディスクをセットする。

「Windows Server 2003 OEM-DISK for EXPRESSBUILDER」が作成されます。作成した 「Windows Server 2003 OEM-DISK for EXPRESSBUILDER」はライトプロテクトをし、ラベル を貼って大切に保管してください。

# **回復コンソール起動方法**

回復コンソールの起動方法は次の2通りあります。

- システムにインストールした回復コンソールを起動する方法
- Windows Server 2003 CD-ROMから回復コンソールを起動する方法

### システムに回復コンソールをインストールする方法

- 1. Express5800/ftサーバを起動し、Windows Server 2003にログオンする。
- 2. Express5800/ftサーバのCD-ROMドライブにWindows Server 2003 CD-ROMを挿入する。
- 3. タスクバーの[スタート]から「ファイル名を指定して実行」を選択し、以下を実行する。 CD-ROMドライブ:¥i386¥winnt32.exe /cmdcons /syspart:c: /tempdrive:c:
- 4. 画面の指示に従って回復コンソールをインストールする。

### 回復コンソール起動方法

1. 起動監視機能の設定を無効にする。

「Stratus」-「Monitoring Configuration」の「Boot Monitoring」の設定を「Disabled」に設定してく ださい。詳細については、Step A-2もしくはStep B-3の「起動監視機能の設定を無効にする」(4- 5ページ、もしくは4-19ページ)を参照してください。

2. RDR(Rapid Disk Resync)機能を利用してディスクの二重化を実施している場合には、PCIモ ジュールを1台取り外す。

RDR(Rapid Disk Resync)機能を利用していないシステムでは、本作業は必要ありません。手順 3に進んでください。

#### 重要�

RDR(Rapid Disk Resync)機能を利用したシステムにおいて、PCIモジュールを2台実装し た状態で回復コンソールを使用した場合、回復コンソールを使用後にOSストップエラーとなる 場合があります。

通常は、回復コンソールでの修復を限定したディスクに実施する必要は無いため、その場合には PCIモジュール(グループ2用)を取り外してください。回復コンソールによる修正は、PCIモ ジュール(グループ1用)スロット1のディスクに行われます。

PCIモジュール(グループ1用)のスロット1のディスク障害が明らかな場合などは、PCIモジュール (グループ2用)のみ実装し、PCIモジュール(グループ1用)を取り外してください。回復コンソー ルによる修正はPCIモジュール(グループ2用)スロット1のディスクに行われます。

抜いたPCIモジュールは回復コンソール使用後にOSを起動してから実装します。

- 3. システムの電源をONにする。
	- システムにインストールした回復コンソールを起動する場合
		- (a) オペレーティングシステムの選択で「Microsoft Windows 回復コンソール」を選択する。

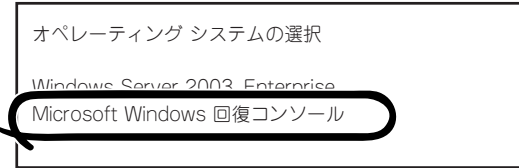

(b) 画面下に次のメッセージが表示されたら、すばやく<F5>+<F6>キーを押す。

 Starting Windows Recovery Console... Press F6 if you need to install a third party SCSI or RAID driver...

#### 重要�

<F5>+<F6>キーを押さないと回復コンソールは起動しません。次の手順3のHAL 選択画面が表示されなかった場合は、システムを再起動してオペレーティングシステ ムの選択からやり直してください。

- ⓦ Windows Server 2003 CD-ROMから回復コンソールを起動する場合
	- (a) Express5800/ftサーバのCD-ROMドライブにWindows Server 2003 CD-ROMを セットする。
	- (b) Windows Server 2003 CD-ROMをCD-ROMドライブにセットしたら、リセットする (<Ctrl>+<Alt>+<Delete>キーを押す)か、電源をOFF/ONしてExpress5800/ftサーバ を再起動する。
	- (c) 画面上に次のメッセージが表示されたら、任意のキーを押してCD-ROMから起動する。

Press any key to boot from CD

#### 重要�

メッセージが表示されている間に任意のキーを押さないとハードディスクドライブか ら起動します。回復コンソールは起動できません。

(d) 画面下に次のメッセージが表示されたら、すばやく<F5>+<F6>キーを押す。

Press F6 if you need to install a third party SCSI or RAID driver...

#### 重要�

<F5>+<F6>キーを押さないと回復コンソールは起動しません。次の手順4のHAL 選択画面が表示されなかった場合は、システムを再起動してWindows Server 2003 CD-ROMの起動からやり直してください。

- 4. HALを選択する画面が表示されるので、以下の手順を実行する。
	- (a) Other(既定値)を選択し、<Enter>キーを押す。

 Setup could not determine the type of computer you have, or you have chosen to manually specify the computer type. Select the computer type from the following list, or select "Other" If you have a device support disk provided by your computer manufacturer. To scroll through the menu items press up arrow or down arrow. ========================================================= \_ ACPI Multiprocessor PC \_ \_ ACPI Uniprocessor PC \_ \_ Advanced Configuration and Power Interface (ACPI) PC \_ \_ MPS Uniprocessor PC \_ \_ MPS Multiprocessor PC \_ \_ Standard PC \_  $\Box$  Other  $\Box$ =========================================================

(b) 「Windows Server 2003 OEM-DISK for EXPRESSBUILDER」をフロッピーディスク ドライブにセットし、<Enter>キーを押す。

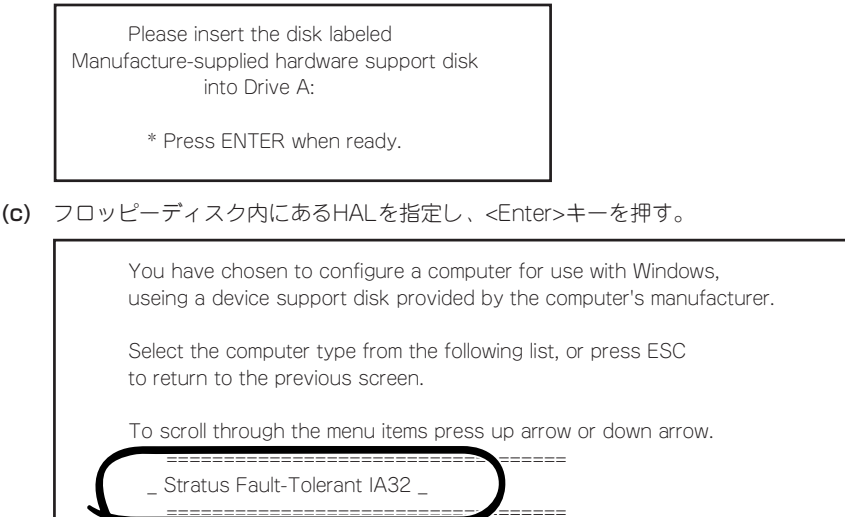

- 5. SCSIドライバを選択する画面が表示されるので、以下の手順を実行する。
	- (a) <S>キーを押す。

 Setup could not determine the type of one or more mass storage devices installed in your system, or you have chosen to manually specify an adapter. Currently, Setup will load support for the following mass storage devices(s):

<none>

- \* To specify additional SCSI adapters, CD-ROM drives, or special disk controllers for use with Windows, including those for which you have a device support disks from a mass storage device manufacturer, press S.
- \* If you do not have any device support disks from a mass storage device manufacturer, or do not want to specify additional mass storage devices for use with Windows, press ENTER.
- (b) 「Windows Server 2003 OEM-DISK for EXPRESSBUILDER」をフロッピーディスク ドライブにセットし、<Enter>キーを押す。

 Please insert the disk labeled Manufacture-supplied hardware support disk into Drive A:

\* Press ENTER when ready.

(c) フロッピーディスク内にあるすべてのSCSIドライバを指定し、<Enter>キーを押す。

You have chosen to configure a SCSI Adapter for use with Windows, useing a device support disk provided by an adapter manufacturer. Select the SCSI Adapter you want from the following list, or press ESC to return to the previous screen. =============================================== Stratus Virtual Disk Driver Stratus QL12160-based Hardened SCSI HBA  $=$ 

#### 重要� ⓦ 「Windows Server 2003 OEM-DISK for EXPRESSBUILDER」には複数の SCSIドライバがあります。手順5-(a)~(c)を繰り返し、表示されているフロッ ピーディスク内のすべてのSCSIドライバを選択してください。 Setup will load support for the following mass storage devices(s): Stratus Virtual Disk Driver Stratus QL12160-based Hardened SCSI HBA \* To specify additional SCSI adapters, CD-ROM drives, or special disk controllers for use with Windows, including those for which you have a device support disks from a mass storage device

- \* If you do not have any device support disks from a mass storage device manufacturer, or do not want to specify additional mass storage devices for use with Windows, press ENTER.
- ⓦ システムにインストールした回復コンソールの起動を行った場合、手順7の画面 が表示されるまでしばらくの間、画面が真っ暗になりますが、システムは動作し ています。しばらくそのままお待ちください。
- 6. Windows Server 2003 CD-ROMから回復コンソールの起動を行った場合、次のメッセージが 表示されるので、回復コンソール起動のため、<R>キーを押す。

```
セットアップの開始
セットアッププログラムのこの部分では、Microsoft(R) Windows(R)
のインストールと設定を準備します。
  ・Windowsのセットアップを開始するには、Enterキーを押して
    ください。
  ・インストール済みのWindowsを回復コンソールを使って修復
    するには、Rキーを押してください。
  ・Windowsをインストールしないでセットアップを終了するには、
    F3キーを押してください。
```
manufacturer, press S.

#### 重要�

システムにインストールした回復コンソールの起動を行った場合は、上記メッセージは表示さ れません。

7. 画面の指示に従って回復コンソールを起動する。

#### 重要�

- 回復コンソールを使用して破損ファイルを修復した場合は、続けて「システムのアップデー ト」(6-13ページ)を行ってください。
- ファイルの修復を行わずにシステムの運用を行う場合は、起動監視機能の設定を変更してく ださい。

「Stratus」-「Monitoring Configuration」の「Boot Monitoring」の設定を「Enabled」 に設定してください。詳細についてはStep C-11の「起動監視機能の設定を有効にする」(4- 58ページ)を参照してください。

<次ページに続く>

#### 重要�

- ⓦ ダイナミックディスクに対して書き込みを行う場合は、「システムの修復」-「Windows Server 2003回復コンソールを使用する際の注意点」に記載されている設定が事前に実施 されている必要があります。 詳細については「システムの修復」-「Windows Server 2003回復コンソールを使用する 際の注意点」(6-2ページ)を参照してください。
- RDR機能によってディスクの二重化を行っているシステムにおいて、「システムの修復」ー 「回復コンソール起動方法」の手順2(6-7ページ)にて片側のPCIモジュールを抜いた場合 は、回復コンソール利用後に、以下の手順で抜いたPCIモジュールを再度実装してくださ い。

1. 回復コンソール使用後、実装PCIモジュールは1つの状態でOSを起動する。

ログオン後、回復コンソールで行ったシステムの修復が行われていることを確認してください。

2. OSが起動している状態で、抜いたPCIモジュールを再度実装する。

自動でディスクの再同期が行われます。再同期が終了するまでお待ちください。ディス クのミラーの確認方法は「Step C-6 ディスクの二重化を設定する」(4-45ページ)を 参照してください。

- ⓦ RDR機能によってディスクの二重化を行っているシステムにおいて、誤ってPCIモジュー ルを2つ実装した状態で回復コンソールを使用し、回復コンソール使用後にOSストップエ ラーとなった場合は、以下の手順でOSを起動してください。
	- 1. システムの電源をOFFにする。
	- 2. PCIモジュール(グループ1用)を抜く。
	- 3. PCIモジュール(グループ2用)のPOWERスイッチを押下し、OSを起動する。 ログオン後、回復コンソールで行ったシステムの修復が行われていることを確認してください。
	- 4. OSが起動している状態で、抜いたPCIモジュールを再度実装する。

自動でディスクの再同期が行われます。再同期が終了するまでお待ちください。ディス クのミラーの確認方法は「Step C-6 ディスクの二重化を設定する」(4-45ページ)を 参照してください。

(重要)

ディスクの自動再同期が行われず、イベントログに以下のエラーが登録されている場合 は、以下の手順を行ってください。

- ソース :sradisk
- イベントID :544
- 説明 : FORKED RDR VIRTUAL DISK 38/1 PHYSICAL DISKS: NEWEST 11/5/0/0/0 AND OLDEST 10/5/0/0/0 The physical disk components indicated both contain valid data and cannot be rejoined to the virtual disk. See the System Administration Guide for recovery recommendations.
- 1. システムをシャットダウンし、システムの電源をOFFにする。
- 2. PCIモジュール(グループ2用)を抜く。
- 3. PCIモジュール(グループ1用)を実装する。
- 4. PCIモジュール(グループ1用)のPOWERスイッチを押下し、OSを起動する。 ログオン後、回復コンソールで行ったシステムの修復が行われていることを確認し てください。
- 5. OSが起動している状態で、抜いたPCIモジュールを再度実装する。

自動でディスクの再同期が行われます。再同期が終了するまでお待ちください。 ディスクのミラーの確認方法は「Step C-6 ディスクの二重化を設定する」(4-45 ページ)を参照してください。

# **システムのアップデート**

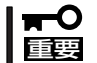

Express5800/ftサーバは精密機器です。システムのアップデートはできるだけ専門的な 知識を持った保守サービス会社の保守員に依頼してください。

システムのアップデートは回復コンソールを使用してシステムを修復した場合に行います。

- 重要�
	- 回復コンソールを使用してシステムを修復した場合のシステムのアップデートは、必ず以下 の手順で実行してください。
		- 起動監視機能の設定を確認してください。

「Stratus」-「Monitoring Configuration」の「Boot Monitoring」の設定が 「Disabled」でない場合は、「Disabled」に設定してください。詳細についてはStep A-2も しくはStep B-3の「起動監視機能の設定を無効にする」(4-5ページ、もしくは4-19 ページ)を参照してください。

- システムのアップデートを行う際は、電源・スクリーンセーバの設定にご注意くださ い。システムのアップデート実施時に以下の設定が有効となっている場合は、処理が中 断する場合や正しく適用できない場合があります。各設定を無効(チェックボックスを オフなど)にしてからシステムのアップデートを実施してください。システムのアップ デート実施後に必要に応じて再設定を行ってください。
	- ・スクリーンセーバの設定
	- ・電源設定(モニタの電源を切る・ハードディスクドライブの電源を切る)
	- ・休止状態(休止状態を有効にする)
- 1. OSインストール済みのシステムで、管理者(Administrator)権限のあるユーザでログインする。

#### 重要�

システムが正常に二重化されていることを確認します。(本体装置前面の各PCIモジュールのス テータスランプ2が緑色に点灯していることを確認してください。ステータスランプの位置に ついては、4-17ページを参照してください。)

2. LANの二重化を解除する。

オンボード、オプションボードともに行います。

#### 重要�

LANの二重化を解除すると、LANの設定が削除されます。設定の内容は紙などに書き写して おいてください。

(a) [Intel(R)PROSetⅡ]ダイアログボックスを表示する。

スタートメニューモードによってそれぞれ以下の手順で起動させます。

● 標準のスタートメニューモード

スタートメニューから[コントロールパネル]-[Intel(R)PROSetⅡ]をクリックする。

- クラシックスタートメニューモード
	- 1. スタートメニューから[設定]-[コントロールパネル]をクリックする。
	- 2. [Intel(R)PROSetⅡ]アイコンをダブルクリックする。

(b) すべてのアダプタを二重化から取り除く。

[Intel(R)PROSetⅡ]ダイアログボックスの左側のコントロールツリーより以下のアダプタを 選択して右クリックし、[Remove from Team]を選択します。

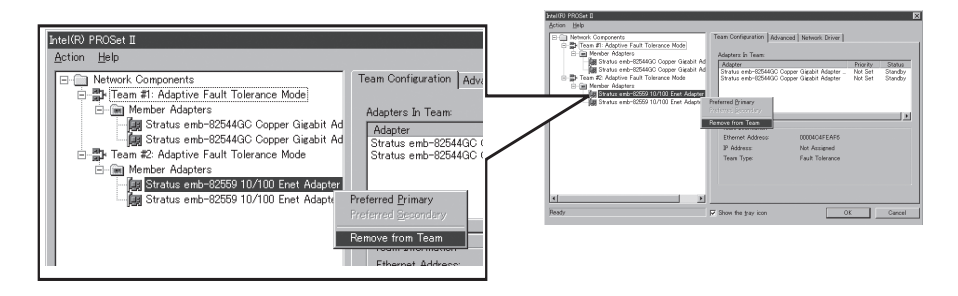

<オンボードの場合>

- ⓦ Stratus emb-82559 10/100 Enet Adapter
- ⓦ Stratus emb-82544GC Copper Gigabit Adapter

<オプションボードの場合>

- ⓦ Stratus AA-U51500 10/100 Enet Adapter(100BASE-TX)
- Stratus AA-U57000 Fiber Gigabit Adapter(1000BASE-SX)
- ⓦ NEC 8490XT Copper Gigabit Adapter(1000BASE-T)

この時、右のダイアログボックスが 表示されます。 2枚1組で二重化を組んでいるのに対 して1枚取り除こうとしたために表示 されます。

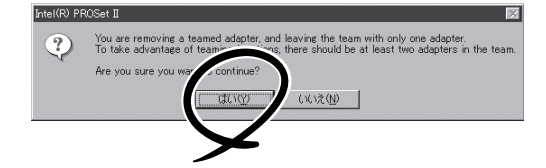

[はい]をクリックしてください。アダ プタがTeamより削除されます。

もう一方のアダプタに対しても同じように取り除いてください。

<オンボードの場合>

- ⓦ Stratus emb-82559 10/100 Enet Adapter
- ⓦ Stratus emb-82544GC Copper Gigabit Adapter

<オプションボードの場合>

- ⓦ Stratus AA-U51500 10/100 Enet Adapter(100BASE-TX)
- ⓦ Stratus AA-U57000 Fiber Gigabit Adapter(1000BASE-SX)
- ⓦ NEC 8490XT Copper Gigabit Adapter(1000BASE-T)

(c) [Team #1:Adaptive Fault Tolerance Mode]を右クリックし、[Remove]を選択する。

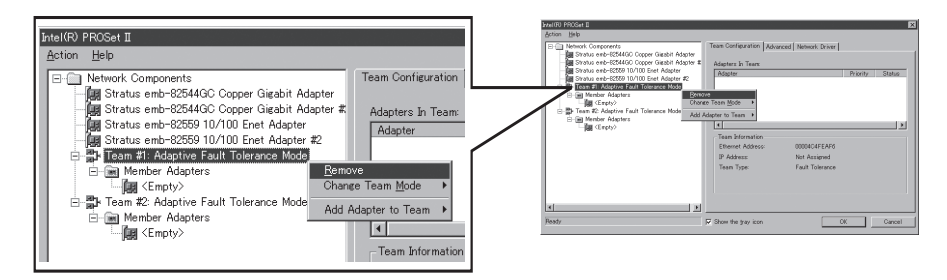

この時、右のダイアログボックスが 表示されます。確認のためのメッセー ジですので[はい]をクリックしてくだ さい。

[Intel(R)PROSetⅡ]ダイアログボッ クス表示されているすべてのTeamを 同様の手順で取り除いてください。

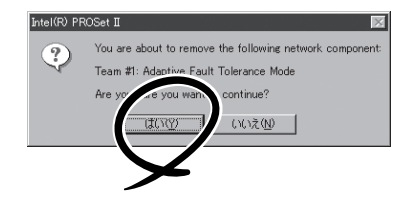

(d) [Intel PROSetⅡ]ダイアログボックス の[OK]をクリックし、[Intel PROSet Ⅱ]ダイアログボックスを終了して 設定を有効にする。

以上で二重化は解除されます。

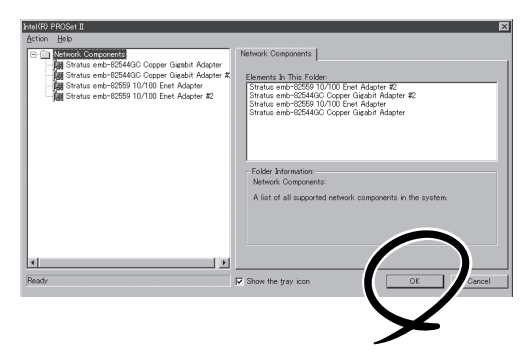

3. Intel(R) PROSetⅡをアンインストールする。

#### 重要�

Intel(R) PROSet IIは手順5のシステムのアップデートで再インストールされます。

(a) [プログラムの追加と削除]ダイアログボックスを表示する。

スタートメニューモードによってそれぞれ以下の手順で起動させます。

● 標準のスタートメニューモード

スタートメニューから[コントロールパネル]-[プログラムの追加と削除]をクリックす る。

- クラシックスタートメニューモード
	- 1. スタートメニューから[設定]-[コントロールパネル]をクリックする。
	- 2. [プログラムの追加と削除]アイコンをダブルクリックする。

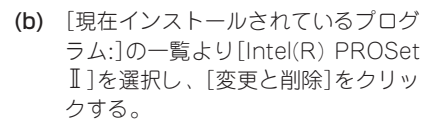

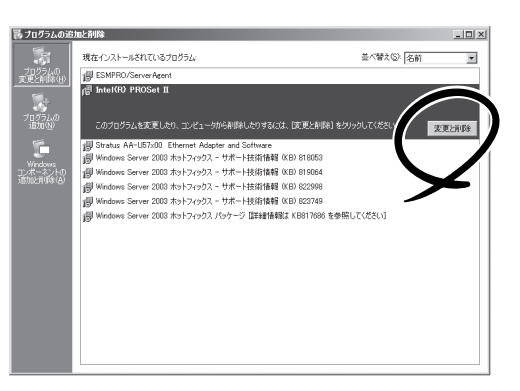

(c) 右図の削除を確認するダイアログボッ クスが表示されたら、[OK]をクリッ クする。

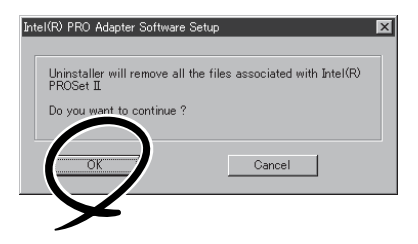

- (d) [プログラムの追加と削除]ダイアログボックスの右上の[X]をクリックして[プログラムの追 加と削除]ダイアログボックスを閉じる。
- (e) システムを再起動させる。

#### 重要�

必ずシステムを再起動してからシステムのアップデートを行ってください。再起動を行わずに 次の手順(PROSetⅡのインストール)を実施した場合、システムを起動してもPROSetⅡが起 動されません。また、システムの動作が不安定になる場合があります。

システムを再起動せずにシステムのアップデートを実施した場合は、以下の手順で再度 PROSetⅡをインストールしてください。

- 1)コマンドプロンプトを起動する。
- 2)コマンドプロンプトからc:¥pnpdrvrs¥procomp /proset /sを実行する。
- 3)システムを再起動する。
- 4)LANの二重化を設定する。
- 4. 再起動後、管理者(Administrator)権限のあるユーザでログインする。

#### 重要�

システムが正常に二重化されていることを確認します。(本体装置前面の各PCIモジュールのス テータスランプ2が緑色に点灯していることを確認してください。ステータスランプの位置に ついては、4-17ページを参照してください。)

5. 以下の手順に従ってシステムのアップデートを行う。

#### 重要�

- ⓦ 項番3でアンインストールしたIntel(R) PROSetⅡはシステムのアップデートで再インス トールします。
- ⓦ アップデート処理中、データの入出力は行わないでください。
- 「Express5800/ftサーバシリーズft制御ソフトウェアUPDATE CD-ROM」がない場合 (「EXPRESSBUILDER」CD-ROMを使用する場合)
	- (a) 管理者(Administrator)権限のあるユーザでシステムにログオンした後、 「EXPRESSBUILDER」CD-ROMをExpress5800/ftサーバのCD-ROMドライブにセット する。
	- (b) 表示された「マスターコントロールメニュー」画面の「ソフトウェアのセットアップ」を右ク リックし、メニューから「システムのアップデート」をクリックする。
- 「Express5800/ftサーバシリーズft制御ソフトウェアUPDATE CD-ROM」がある場合
	- (a) 管理者(Administrator)権限のあるユーザでシステムにログオンした後、「Express5800/ ftサーバシリーズft制御ソフトウェアUPDATE CD-ROM」をExpress5800/ftサーバのCD-ROMドライブにセットする。
	- (b) タスクバーの[スタート]から[ファイル名を指定して実行]を選択して、 CD-ROMドライブ:¥WINNT¥DOTNET¥FTUPDATE.VBS を実行する。

#### 重要�

拡張子VBSのファイルは[ファイル名を指定して実行]-[参照]-[ファイルの参照]で選 択肢として表示されません。

この場合、[ファイルの参照]-[ファイルの種類]において「すべてのファイル」を選択し てください。FTUPDATE.VBSが選択肢として表示されます。

6. システムのアップデートの実施を確認す るダイアログボックスが表示されたら、 [OK]をクリックする。

NECモジュールの適用(ドライバのインス トール、ftサーバサービスのインストー ル)が始まります。メッセージに従って操 作してください。

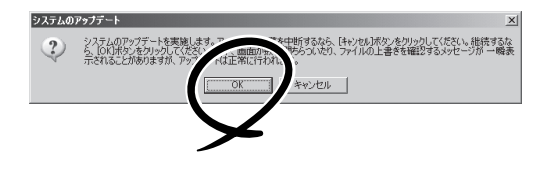

#### 重要�

アップデート中、Microsoft HotFix適用時に「展開されたファイルのディレクトリの選択」ダ イアログボックスが表示されることがあります。この場合、以下の操作を行ってください。

(現 象) アップデート中、Microsoft HotFix適用時に「展開されたファイルのディレク トリの選択」ダイアログボックスが表示される場合があります。

(発生条件) システムが認識している全NTFSボリューム中(ネットワーク接続も含む)、最も 空き容量が大きいドライブ(\*1)が以下のいずれかの条件に該当する場合に発生し ます。

- READ ONLYのセキュリティ制限が設定されている。
- 十分な空き容量がない。

(\*1)HotFix適用における既定値の一時ファイル展開先。

(対 処) 「展開されたファイルのディレクトリの選択」ダイアログボックスで、必ず以下の 操作を行ってください。

(a) 次の条件を満たすドライブを探す。(NTFS、FATのどちらでも可)

- READ\_ONLYのセキュリティ制限が設定されていない。
- 十分な空き容量がある。
- (b) 上記(a)で見つけたドライブに新規で空のディレクトリを作成する。
- (c)「展開されたファイルのディレクトリの選択」に上記(b)で作成したディレクト リを指定する。
	- (重要)「展開されたファイルのディレクトリの選択」ダイアログボックスでは 絶対に既存ディレクトリを指定しないでください。HotFix適用後、 指定したディレクトリは削除されます。

7. システムのアップデート終了後、次のダ イアログボックスが表示されるので[OK] をクリックする。

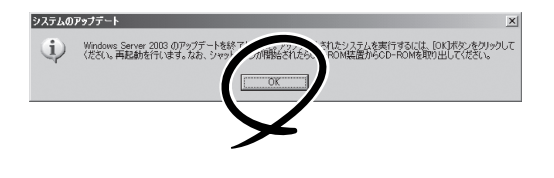

再起動が開始されます。

再起動が開始されたらCD-ROMドライブ からCDを取り出してください。

#### 重要�

アップデート処理中、「Windows -FTの孤立化 フォールトトレラントボリュームの一部であ るディスクにアクセスできません」のメッセージが表示され、その後の再起動において、OS ストップエラーとなる場合があります。OSストップエラーが発生した場合には、以下の手順を 実施してください。なお、システムのアップデートは正常に行われておりますが、ディスクの ミラーは外れています。手順8で必ずディスクのミラーを確認してください。

- ① POWERスイッチを長押ししてシステムの電源をOFFにする。
- ② PCIモジュール(グループ1用/グループ2用)の2つのBMCステータスランプが「緑点灯」し ていることを確認する。
	- (重要)BMCステータスランプが「緑点灯」以外の場合は、手順③以降の操作は行わないで ください。BMCファームウェアが破壊されるおそれがあります。BMCステータス ランプの位置については、4-17ページを参照してください。
- ③ POWERスイッチが緑色に点灯しているPCIモジュールを特定する。

このときPCIモジュール(グループ1用)とPCIモジュール(グループ2用)のどちらの POWERスイッチが緑色に点灯しているか覚えておきます。その後、以下のACインレット に接続されている電源コードを抜きます。

ACインレットの位置については4-17ページを参照願います。

- PCIモジュール(グループ1用)のPOWERスイッチが緑色に点灯している場合 装置背面の「ACインレットA(グループ1用)」(詳細は4-17ページ参照。)に接続されて いる電源コードを抜く。
- ⓦ PCIモジュール(グループ2用)のPOWERスイッチが緑色に点灯している場合 装置背面の「ACインレットB(グループ2用)」(詳細は4-17ページ参照。)に接続されて いる電源コードを抜く。
- ④ 手順③で覚えておいたPCIモジュールと違う側のPCIモジュールのPOWERスイッチが緑色 に点灯することを確認する。
	- (重要)POWERスイッチの緑色点灯が手順③で覚えておいたPCIモジュールと違う側に変 わらなかった場合は、手順②から操作をやり直してください。
- ⑤ 手順③で抜いた電源コードを元通りに接続する。
- ⑥ PCIモジュール(グループ1用/グループ2用)の2つのBMCステータスランプが「緑点灯」す ることを確認して、手順⑦以降の操作を行う。
	- (重要)BMCステータスランプが「緑点灯」以外の場合は、手順⑦以降の操作は行わないで ください。BMCファームウェアが破壊されるおそれがあります。BMCステータス ランプの位置については、4-17ページを参照してください。
- ⑦ 手順④でPOWERスイッチが緑色に点灯していることを確認したPCIモジュールの POWERスイッチを押下し、システムの電源をONにする。

8. ディスクのミラーを確認する。

ディスクのミラーが外れている場合はミラーの再設定を行ってください。

ディスクのミラーの確認方法は「Step C-6 ディスクの二重化を設定する」(4-45ページ)を参照 してください。

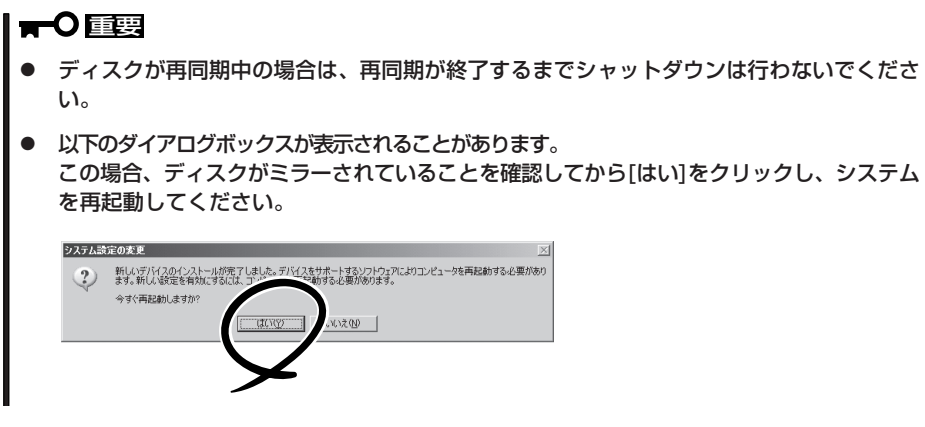

- 9. デバイスマネージャを起動し、[表示]メニューの[デバイス(接続別)]を選択して以下の操作を行う。
	- (a) 下図の枠で囲ったデバイスエントリを削除する。

#### 重要�

「ACPI Multiprocessor ftServer」配下の「Stratus Fault Tolerant Virtual 69000 Video」は削除しないようにしてください。

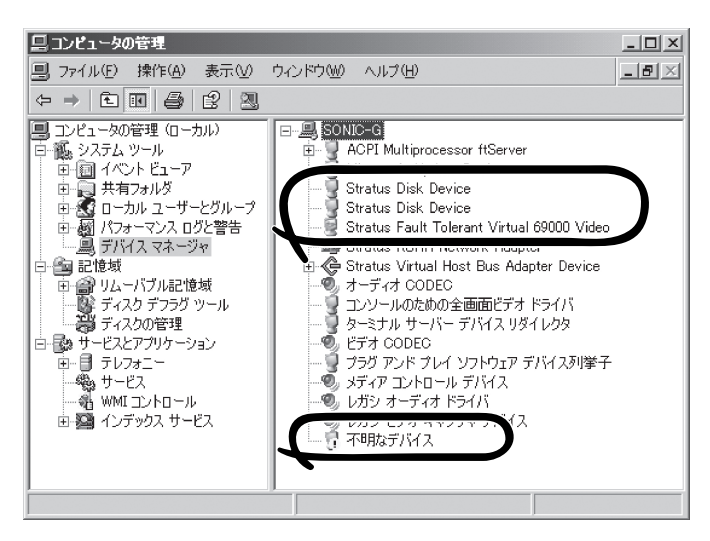

削除するデバイスエントリ

- □ Stratus Disk Device
- □ Stratus Disk Device
- □ Stratus Fault Tolerant Virtual 69000 Video
- □ !不明なデバイス
- a-1. 該当デバイスを選択して右クリックし、「削除」を選択する。
- a-2. [デバイスの削除の確認]ダイアログボックスが表示されますので、デバイス名を確認の 上、[OK]をクリックする。
- 10. オプションボードが接続されている場合は、以下のオプションごとの操作を実行する。 手順5で使用したCD-ROMを使用して以下の操作を行ってください。
	- (a) N8804-001P1(100BASE-TX接続ボード)が接続されている場合
	- a-1. [コマンドプロンプト]を実行する。
	- a-2. コマンドプロンプトから以下のコマンドを実行してCD-ROMドライブに移動する。 C:¥> CD-ROMドライブ:
	- a-3. コマンドプロンプトから以下のコマンドを実行してバッチファイルがあるフォルダに移動 する。 CD-ROMドライブ:¥> cd ¥WINNT¥DOTNET¥JP
	- a-4. コマンドプロンプトから以下のコマンドを実行して、ドライバを更新する。 CD-ROMドライブ:¥WINNT¥DOTNET¥JP > N8804001.BAT
	- a-5. 以下のドライバの更新完了メッセージが表示される。 「[ドライバの更新 完了] 何かキーを押して終了してください。」
	- (b) N8803-031(Fibre Channelコントローラ)が接続されている場合
		- b-1. [スタート]-[プログラム]-[管理ツール]-[コンピュータの管理]-[デバイスマネー ジャ]を起動する。 [SCSIとRAIDコントローラ]の下に、[Qlogic QLA23xx PCI Fibre Channel Adapter]が 表示されていることを確認してください。 Fibre Channelコントローラの実装枚数分表示されている場合は、手順b-2以降の作業は必 要ありません。 [Qlogic QLA23xx PCI Fibre Channel Adapter]がFibre Channelコントローラの実装枚 数分表示されていない場合は、手順b-2以降を行ってください。
		- b-2. [デバイスマネージャ]において、[不明なデバイス]-[ファイバーチャネルコントローラ]を 右クリックし、[ドライバの更新]を選択する。
		- b-3. [一覧または特定の場所からインストールする]を選択し、[次へ]をクリックする。
	- b-4. [検索しないで、インストールするドライバを選択する]を選択し、[次へ]をクリックする。
	- **b-5.** [SCSIとRAIDコントローラ]を選択し、 [次へ] をクリックする。
	- b-6. モデル一覧に表示されているドライバは選択せずに、[ディスク使用]をクリックする。
	- b-7. CD-ROMドライブに「EXPRESSBUILDER」CD-ROMをセットし、[参照]をクリックして製 造元のファイルのコピー元に、CD-ROMドライブ:WINNT¥DRIVERS¥QL2300フォル ダを指定し、[OK]をクリックする。
	- b-8. モデル欄に表示される、[Qlogic QLA23xx PCI Fibre Channel Adapter]を選択し、[次へ] をクリックする。
	- b-9. ドライバの更新警告が表示されるが、[はい] をクリックして続行する。 ドライバがインストールされます。インストールの途中、10~20秒間マウスカーソルが 動かなくなりますが、そのままお待ちください。
	- b-10. [完了]をクリックする。
	- b-11. [デバイスマネージャ]において、[SCSIとRAIDコントローラ]の下に、[Qlogic QLA23xx PCI Fibre Channel Adapter]がFibre Channelコントローラの実装枚数分表示されている ことを確認する。

```
実装枚数分表示されていない場合は、手順b-2から手順b-10を繰り返してください。
```
- (c) N8104-84(1000BASE-SX接続ボード)が接続されている場合
	- c-1. [コマンドプロンプト]を実行する。
	- c-2. コマンドプロンプトから以下のコマンドを実行してCD-ROMドライブに移動する。 C:¥> CD-ROMドライブ:
	- c-3. コマンドプロンプトから以下のコマンドを実行してバッチファイルがあるフォルダに移動 する。 CD-ROMドライブ:¥> cd ¥WINNT¥DOTNET¥JP
	- c-4. コマンドプロンプトから以下のコマンドを実行して、ドライバを更新する。 CD-ROMドライブ:¥WINNT¥DOTNET¥JP > N810484.BAT
- c-5. 以下のドライバの更新完了メッセージが表示される。 「[ドライバの更新 完了] 何かキーを押して終了してください。」
- (d) N8104-103(1000BASE-T接続ボード)が接続されている場合
	- d-1. [コマンドプロンプト]を実行する。
- d-2. コマンドプロンプトから以下のコマンドを実行してCD-ROMドライブに移動する。 C:¥> CD-ROMドライブ:
- d-3. コマンドプロンプトから以下のコマンドを実行してバッチファイルがあるフォルダに移動 する。 CD-ROMドライブ:¥> cd ¥WINNT¥DOTNET¥JP
- d-4. コマンドプロンプトから以下のコマンドを実行して、ドライバを更新する。 CD-ROMドライブ:¥WINNT¥DOTNET¥JP > N8104103.BAT
- d-5. 以下のドライバの更新完了メッセージが表示される。 「[ドライバの更新 完了] 何かキーを押して終了してください。」

#### 重要�

接続されていないオプションボードの操作を誤って実行した場合は、以下の操作を行ってくだ さい。(N8803-031(Fibre Channelコントローラ)については誤った操作を実行される可能 性がないため記載いたしません)

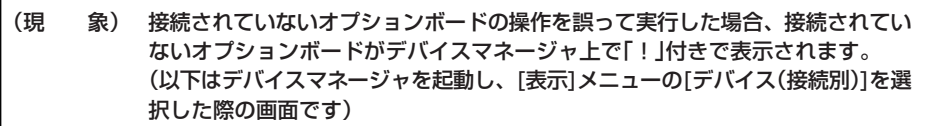

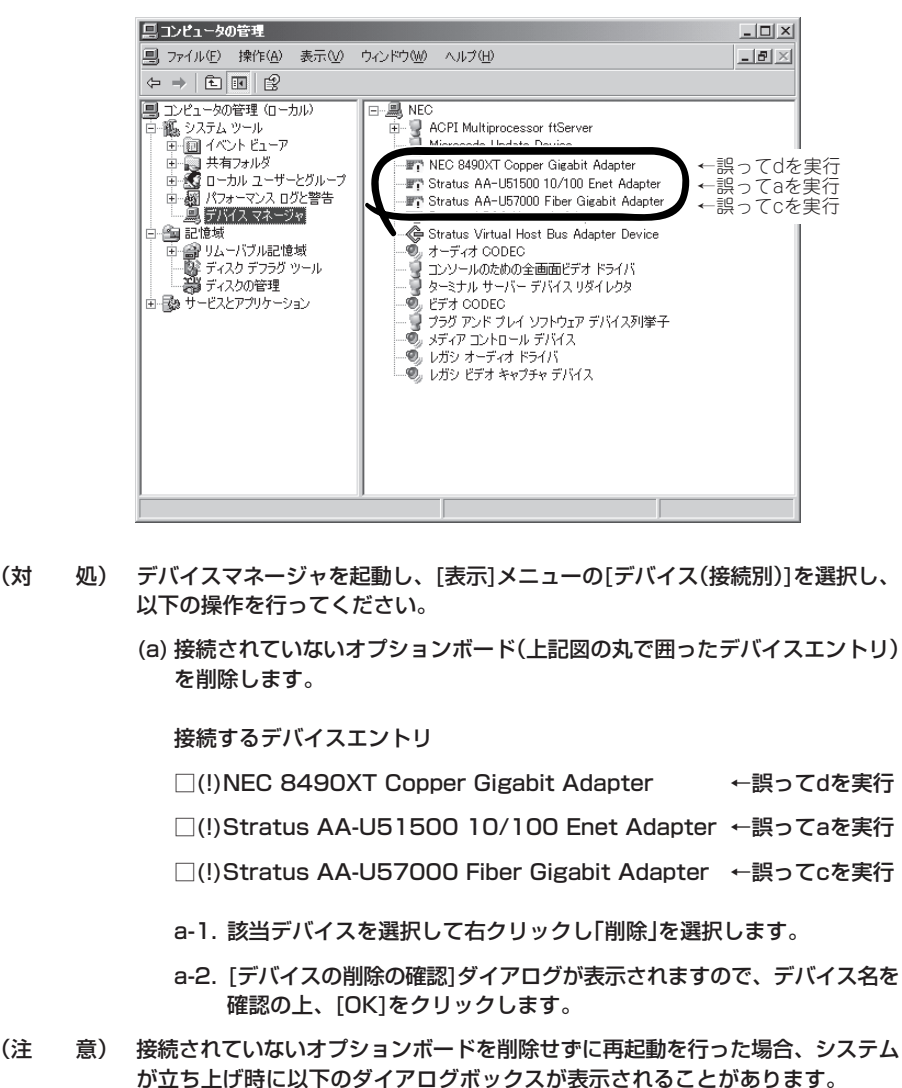

「システム スタートアップの最中、少なくとも1つのサービスまたはドライバに エラーが発生しました。詳細はイベント ビューアのイベント ログを参照してく ださい。」

- 11. システムを再起動させる。
- 12. 再起動後、管理者(Administrator)権限のあるユーザでログインする。

#### 重要�

システムが正常に二重化されていることを確認します(本体装置前面の各PCIモジュールのス テータスランプ2が緑色に点灯していることを確認してください。ステータスランプの位置に ▌ついては、4-17ページを参照してください。)。

13. 再度、LANの二重化を行う。

オンボード、オプションボード共に行います。

「Step C-4 LANの二重化を設定する」(4-40ページ)および別冊のユーザーズガイドの「N8804- 001P1 100BASE-TX接続ボード」、「N8104-84 1000BASE-SX 接続ボード」「N8104-103 1000BASE-T 接続ボード」を参照してください。書き写しておいたLANの設定をもとに設定し直 してください。

- 14. システムを再起動させる。
- 15. ディスクのミラーを確認する。

ディスクのミラーが外れている場合はミラーの再設定を行ってください。 ディスクのミラーの確認方法は「Step C-6 ディスクの二重化を設定する」(4-45ページ)を参照 してください。

#### 重要� ディスクが再同期中の場合は、再起動が終了するまでシャットダウンは行わないでください。

16. 起動監視機能の設定を有効にする。

「Stratus」-「Monitoring Configuration」の「Boot Monitoring」の設定を「Enabled」に設定してく ださい。詳細については「Step C-11 起動監視機能の設定を有効にする」(4-58ページ)を参照し てください。

# **トラブルシューティング**

本装置に障害が発生した際の対処方法について説明します。

# **EXPRESSBUILDERについて**

「EXPRESSBUILDER」CD-ROMからExpress5800/ftサーバを起動できない場合は、次の点 について確認してください。

□ POSTの実行中に「EXPRESSBUILDER」CD-ROMをセットし、再起動しましたか?

- → POSTを実行中に「EXPRESSBUILDER」CD-ROMをセットし、再起動しないとエ ラーメッセージが表示されたり、OSが起動したりします。
- □ BIOSのセットアップを間違えていませんか?
	- → Express5800/ftサーバのBIOSセットアップユーティリティでブートデバイスの起動 順序を設定することができます。BIOSセットアップユーティリティでCD-ROMドラ イブが最初に起動するよう順序を変更してください。 <確認するメニュー:「Boot」>

EXPRESSBUILDER実行中、何らかの障害が発生すると、次のメッセージが表示されます。 エラーコードを記録して保守サービス会社に連絡してください。

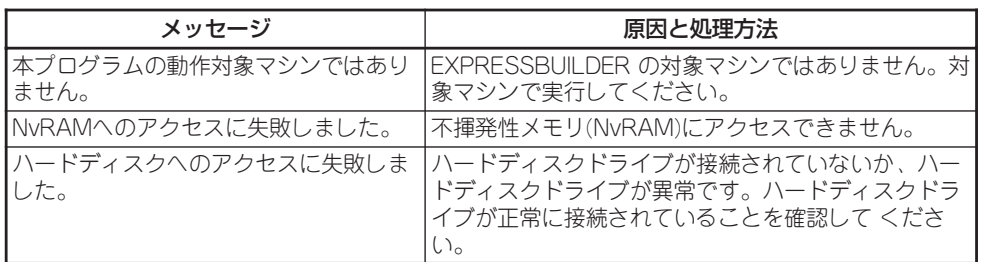

この他にもシステム診断を実行したときに障害を検出するとエラーメッセージが表示されま す。表示されたメッセージをメモし、保守サービス会社までご連絡ください。

# **Windowsのセットアップについて**

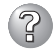

セットアップの開始時に次のメッセージが表示された

指定された disk が見つかりません。SW インストールを終了しています。

→ システムをインストールするディスクが正しく接続されていないことが考えら れます。ハードウェアの取り付け状態や接続状態を確認してください。

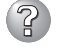

#### CD-ROMからファイルをコピー中に次のメッセージが表示された

xxxxx : Not Ready xxxxxxxxxxxxxxxxxxx xxxxx(A), xxxxx(R),xxxxx(F)

→ <R>キーを押してください。<R>キーを押しても何度も表示されるときは、 セットアップをはじめからやり直してください。それでも同じ結果が出たとき は保守サービス会社に連絡して、CD-ROMドライブの点検を依頼してくださ  $\left( \cdot \right)$ 

#### ネットワークアダプタの詳細設定ができない

→ Express5800/ftサーバのセットアップでは、ネットワークアダプタの詳細設定 は行えません。Windowsの起動後、コントロールパネルから設定してくださ い。

#### Windows Server 2003を正しくインストールできない

- □ インストール時の注意事項を確認していますか?
	- →「Step B-1 OSを再インストールするときのセットアップ手順の開始」(4-10 ページ)および「Step B-2 OSを再インストールするときのセットアップ手順 の前準備」(4-13ページ)を参照してください。

#### (?ි セットアップの途中で再起動してしまう

→ Step A-2もしくはStep B-3の「起動監視機能の設定を無効にする」(4-5ペー ジ、4-19ページ)を参照し、本装置の起動監視機能の設定を正しいパラメータ に設定してください。

#### ft制御ソフトウェア UPDATE CD-ROMが無い

→ ft制御ソフトウェア UPDATE CD-ROMは、ft制御ソフトウェアを最新にアッ プデートするものであり、装置に添付されていない場合もあります(装置出荷時 点で「EXPRESSBUILDER」CD-ROMに含まれるソフトウェアが最新の場合には 添付されません)。

なおExpress5800/ftサーバPP・サポートサービスをご購入のお客様は、最新 のft制御ソフトウェアのリリース状況を確認し、最新バージョンのft制御ソフト ウェア UPDATE CD-ROMを利用してください。

#### <sup>」</sup>セットアップ中、CPUモジュールステータスランプ1、およびPCIモジュールステー タスランプ1が赤色に点灯する

→ モジュールの故障ではありません。 セットアップ作業が完了し、各モジュールが正常に二重化された時点でCPUモ ジュールステータスランプ1とPCIモジュールステータスランプ1は消灯し、 CPUモジュールステータスランプ2とPCIモジュールステータスランプ2は緑色 に点灯します。各モジュールランプの表示状態の詳細については、別冊のユー ザーズガイドの「ランプ」を参照してください。

#### セットアップ中、オペレーティングシステムの選択画面にて「Previous Operating System C:」を選択した

→ DOSプロンプトまたは黒い画面が表示されて処理が停止します。 この場合、<Ctrl> + <Alt> + <Delete>キーを押すか、電源をOFF/ONしてシス テムを再起動してください。再起動後、インストールが続行されます。

#### (2) セットアップ後、Window<u>s上の操作はできるが各モジュールまたはPCIボードが二重</u> 化されない(CPUモジュールステータスランプ2またはPCIモジュールステータスラン プ2が緑色に点灯しない)

- □ セットアップ中、実行中のプログラムのウィンドウを閉じるなどしてインストール を中断させませんでしたか?
	- → セットアップで実行中のプログラムのウィンドウを閉じるなどして終了させた 場合はインストールが中断されます。 インストールが中断された場合、Windows上の操作は可能となりますが各モ ジュールまたはPCIボードが正しく二重化されません。この場合、初めから 「Step B-1 OSを再インストールするときのセットアップ手順」を実施する必 要があります。
- □ ディスクの二重化設定を行いましたか?
	- → ディスクの二重化設定を行っていない場合、PCIモジュールステータスランプ2 は緑色に点灯しません(ステータスランプの表示状態の詳細については、別冊の ユーザーズガイドの「ランプ」を参照してください)。 「Step C-6 ディスクの二重化を設定する」(4-45ページ)を参照し、ディスク の二重化を行ってください。

#### 「メモリダンプ(デバッグ情報)でデバッグ情報の書き込みに[完全メモリダンプ]を指定 することができない。

→ 搭載メモリサイズが2GBを超える場合は[完全メモリダンプ]を指定することは できません(メニューに表示されません)。その場合は「カーネルメモリダンプ」 を指定してください。

#### 2 ページングファイルの推奨値がわからない

→ 「Step B-1 OSを再インストールするときのセットアップ手順の開始」の「作成 するパーティションサイズについて」(4-12ページ)を参照してください。

#### 「ワトソン博士の設定」で診断情報(ログ)の保存先にネットワークパスが指定できない

→ ネットワークパスは指定できません。 ローカルコンピュータ上のパスを指定してください。

## ? アプリケーションイベントログにsra\_ssnの警告ログが記録される

□「Stratus ftSAA Network Adapter にIPアドレスの設定を行いましたか?

- → 「Step C-5 Stratus ftSAA Network AdapterのIPアドレス設定」(4-43ペー ジ)を参照し、Stratus ftSAA Network AdapterのIPアドレスを設定してくだ さい。 本設定を行わない場合、アプリケーションイベントログに以下の警告が表示さ れ、Stratus ftServer SSNサービスを開始することができません。 「ソース :sra\_ssn 種類 :警告 イベントID:10346 説明 : Unable to add 192.168.1.X to the routing table」 「ソース :sra\_ssn 種類 :警告 イベントID:10336 説明 : Retry starting for ftSAA 192.168.1.X host log connection. また、上記の警告ログが表示された場合はシステムイベントログにも以下のエ ラーが表示されます。 「ソース :Service Control Manager 種類 :エラー イベントID:7031 説明 : Stratus ftServer SSNサービスは予期せず終了しました。これ はX回発生しています。 次の修正動作が10000ミリ秒以内に行われます:サービスの再 開」 「ソース :Service Control Manager 種類 :エラー イベントID:7032
	- 説明 : サービスコントロールマネージャ: Stratus ftServer SSNが予 期せず終了した後、修正動作(構成された回復プログラムの実行) を試みましたが、この動作は次のエラーで失敗しました: 指定されたファイルが見つかりません。|

# **ESMPROについて**

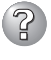

2 セットアップメインメニューで選択できないメニューがある

→ OSの種類に合わせて、選択できるメニューが変わります(インストールできな いものは、グレー表示になります)。

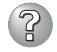

ESMPRO/ServerAgentのインストールができない

- → Windows Server 2003のシステムで、[ローカルセキュリティポリシー]で 「ユーザ権利の割り当て1の『認証後にクライアントを偽装』の項目から "Administrators"グループを削除している場合、インストール(更新インストー ル含む)は以下の手順でおこなってください。
	- 1)[スタート]-[すべてのプログラム]-[管理ツール]-[ローカルセキュリティ ポリシー]を起動し、[ユーザ権利の割り当て]の『認証後にクライアントを偽 装』の項目に"Administrators"グループを追加する。
	- 2)システムを再起動する。
	- 3)インストールを実行する。
	- 4)手順1の設定を元に戻す。
	- 5)システムを再起動する。
- ESMPRO/ServerAgentのセットアップを途中で中止したい
	- → セットアップの実行中に[キャンセル]をクリックすると、インストールを中止 するかどうかをたずねるメッセージが表示されます。メッセージボックスで[中 止]をクリックするとインストールを中止できます(メインメニューは表示され たままです)。ただし、途中までセットアップされたファイルの削除は行われま せん。

ESMPRO/ServerAgentのセットアップ中に以下のメッセージが表示された

ESMPRO/ServerAgentがすでにインストールされています。

→ ESMPRO/ServerAgentがすでにインストールされている場合は「ESMPRO/ ServerAgentがすでにインストールされています。」というダイアログボックス が表示されます。[更新]をクリックして[次へ]をクリックすると以前のエージェ ントを削除し、新たにインストールし直します。

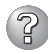

### 8 ESMPRO/ServerAgentのアンインストールができない

- → システム起動直後にESMPRO/ServerAgentのアンインストールを行うと、 [サービスの削除中... ]のダイアログボックスを表示した状態でセットアッププ ログラムが止まってしまうことがあります。いったん「アプリケーションの切り 換え」などで強制終了してください。その後、システムが完全に起動してからア ンインストールしてください。
- → エクスプレス通報サービスをご利用の場合、ESMPRO/ServerAgentのアンイ ンストールの前にエクスプレス通報サービスを削除してください。エクスプレ ス通報サービスの削除方法については「エクスプレス通報サービスインストレー ションガイド」を参照してください。
- → Windows Server 2003のシステムで、[ローカルセキュリティポリシー]で [ユーザ権利の割り当て]の『認証後にクライアントを偽装』の項目から "Administrators"グループを削除している場合、アンインストールは以下の手順 でおこなってください。
	- 1)[スタート]-[すべてのプログラム]-[管理ツール]-[ローカルセキュリティ ポリシー]を起動し、[ユーザ権利の割り当て]の『認証後にクライアントを偽 装』の項目に"Administrators"グループを追加する。
	- 2)システムを再起動する。
	- 3)アンインストールを実行する。
	- 4)手順1の設定を元に戻す。
	- 5)システムを再起動する。
- ESMPRO/ServerManagerについては、添付の「EXPRESSBUILDER ICD-ROM内の オンラインドキュメント「ESMPRO/ServerManagerインストレーションガイド」にト ラブルの回避方法やその他の補足説明が記載されています。参照してください。

# **システムの修復について**

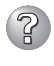

#### ft制御ソフトウェア(Ver:n.n) UPDATE CD-ROMを使用して「Windows Server 2003 OEM-DISK for EXPRESSBUILDER」を作成することが出来ない

- □ コマンドを正しく指定していますか?
	- → LANGJPNは引数です。必ず、指定してください。 引数にLANGJPNを指定しなかった場合、「Windows Server 2003 OEM-DISK for EXPRESSBUILDER」は作成されません。 詳細については「システムの修復」の「「Express5800/ftサーバシリーズ ft制御 ソフトウェア(Ver:n.n) UPDATE CD-ROM」がある場合」(6-6ページ)を参照し てください。

### $\left[\begin{smallmatrix} 2 \end{smallmatrix}\right]$ 回復コンソール起動方法においてHAL選択画面が表示されなかった

- □ 回復コンソール起動時、すばやく<F5> + <F6>を押しましたか?
	- → 回復コンソール起動方法において<F5> + <F6>を押してHAL選択画面が表示さ れなかった場合は、回復コンソールは起動しません。画面下に「Press F6 if you need to install a third party SCSI or RAID driver...」と表示されたらすば やく<F5> + <F6>キーを押してください。HAL選択画面が表示されます。HAL 選択画面が表示されなかった場合はシステムを再起動し、「システムの修復」の 「回復コンソール起動方法」(6-7ページ)を参照して、回復コンソール起動方法を 初めからやり直してください。

#### )<br>「Windows Server 2003 CD-ROMから回復コンソール起動」を行ったとき、 「Press F6 if you need to install a third party SCSI or RAID driver...」が表示 されず、<F5> + <F6>を押す機会が無かった

- □ 画面上に「Press any key to boot from CD」と表示されている間に任意のキーを 押しましたか?
	- → Windows Server 2003 CD-ROMから回復コンソールを起動する場合、Windows Server 2003 CD-ROMからの起動が必要になります。画面上に「Press any key to boot from CD」と表示されている間に任意のキーを押してくださ い。メッセージが表示されている間に任意のキーを押さないとCD-ROMから起 動することはできません。CD-ROMから起動されず、「Press F6 if you need to install a third party SCSI or RAID driver...」が表示されなかった場合はシス テムを再起動し、「システムの修復」の「回復コンソール起動方法」(6-7ページ)を 参照して、回復コンソール起動方法を初めからやり直してください。

#### 回復コンソール起動後、しばらく画面が真っ暗になる

→ システムにインストールした回復コンソールの起動を行った場合、回復コン ソール起動の画面が表示されるまでしばらくの間画面が真っ暗になりますが、 システムは動作しています。しばらくそのままお待ちください。

# システムのアップデート中のシステム再起動において、OSストップエラーとなった

→ システムのアップデート処理中、「Windows -FTの孤立化 フォールトトレラ ントボリュームの一部であるディスクにアクセスできません-」のメッセージが 表示され、その後の再起動において、OSストップエラーとなる場合がありま す。

OSストップエラーが発生した場合には、「システムのアップデート」の手順7の 重要(6-19ページ)を参照し、システムの起動を行ってください。

なお、「Windows -FTの孤立化 フォールトトレラントボリュームの一部であ るディスクにアクセスできません-」が表示された場合は、システムのアップ デートは正常に行われておりますが、ディスクのミラーは外れています。シス テム起動後に必ずディスクのミラーを確認してください。

### 3 システムのアップデート後、PROSetⅡが起動しない

- □ LANの二重化を解除してPROSetⅡをアンインストールした後、システムを再起動 しましたか?
	- → LANの二重化を解除してPROSetⅡをアンインストールした後に再起動を行わ ず、システムのアップデートを実施した場合、PROSetⅡが起動されません。 また、システムの動作が不安定になる場合があります。

システムを再起動せずにシステムのアップデートを実施した場合は、以下の手 順で再度PROSetⅡをインストールしてください。

- 1)コマンドプロンプトを起動する。
- 2)コマンドプロンプトからc:¥pnpdrvrs¥procomp /proset /sを実行する。
- 3)システムを再起動する。
- 4)LANの二重化を設定する。